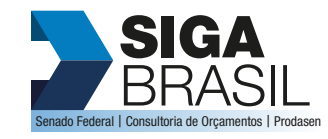

## PAINEL ESPECIALISTA

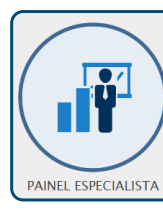

O PAINEL ESPECIALISTA é uma ferramenta do SIGA BRASIL PAINÉIS, desenvolvida pelo Senado Federal, que permite ao usuário explorar o orçamento da União de forma simples e intuitiva. Com o PAINEL ESPECIALISTA, o cidadão pode pesquisar as despesas e receitas do orçamento e interagir em ambiente gráfico, além de montar a sua própria consulta tendo como base a linguagem das classificações orçamentárias.

Este breve tutorial tem por objetivo auxiliar o usuário a melhor utilizar essa poderosa e flexível ferramenta de transparência orçamentária.

Acesso | Em https://www12.senado.leg.br/orcamento/sigabrasil, clique no ícone "Painel Especialista".

Entendendo o painel | Conheça alguns recursos do Painel e se familiarize com a ferramenta:

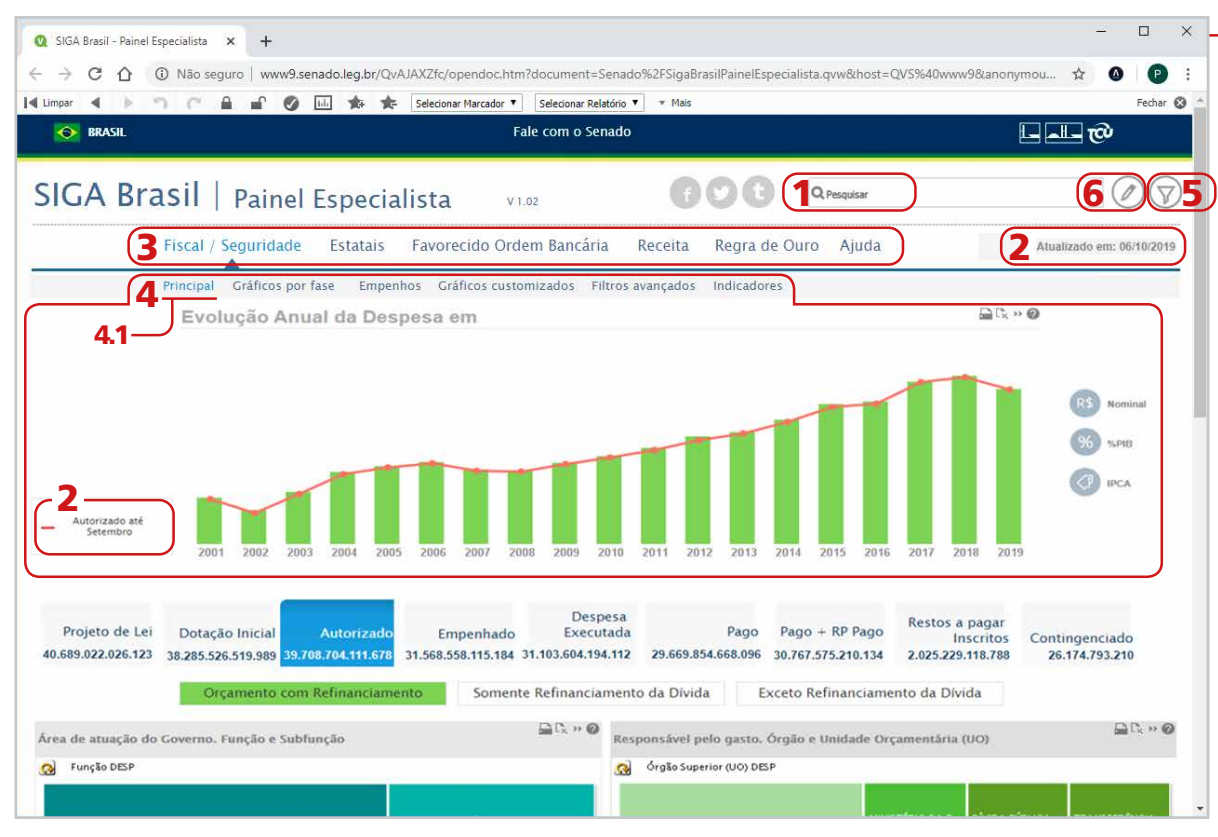

1 Pesquisa: A caixa de pesquisa permite consulta em vários campos do painel. Digite as primeiras letras e pressione **ENTER** para efetivar. » Utilize asterisco  $\bigstar$  para consultar por parte do nome ou código. Exemplos:

Ministério\* | \*Fazenda\* | \*Silva | 0324\*

## 2 Data de atualização dos dados

3 Abas: Antes de começar a interagir com o Painel, é preciso definir o escopo daquilo que se deseja pesquisar. Para isso, basta selecionar uma das abas disponíveis.

Como padrão, a aba "Fiscal/Seguridade" já vem previamente selecionada, uma vez que a maioria das consultas dizem respeito a execução orçamentária de despesas contidas nos orçamentos Fiscal e da Seguridade Social.

4 Forma de apresentação das informações: As formas de exibição que costumam ser mais utilizadas são "Principal" e "Gráficos customizados".

4.1 PRINCIPAL: "Principal" é a forma previamente selecionada. Nessa modalidade, os dados são apresentados em gráficos.

5 Filtro: Este botão exibe a página de filtros avançados. Quando um dos filtros desta página estiver sendo utilizado, fica verde. Em caso contrário, é exibido em cinza. **Importante esperar por um instante após selecionar as informações desejadas, uma vez que o sistema necessita carregar os dados solicitados.** Para saber tudo aquilo que já foi filtrado, basta acessar o **ícone de seleção** (6).

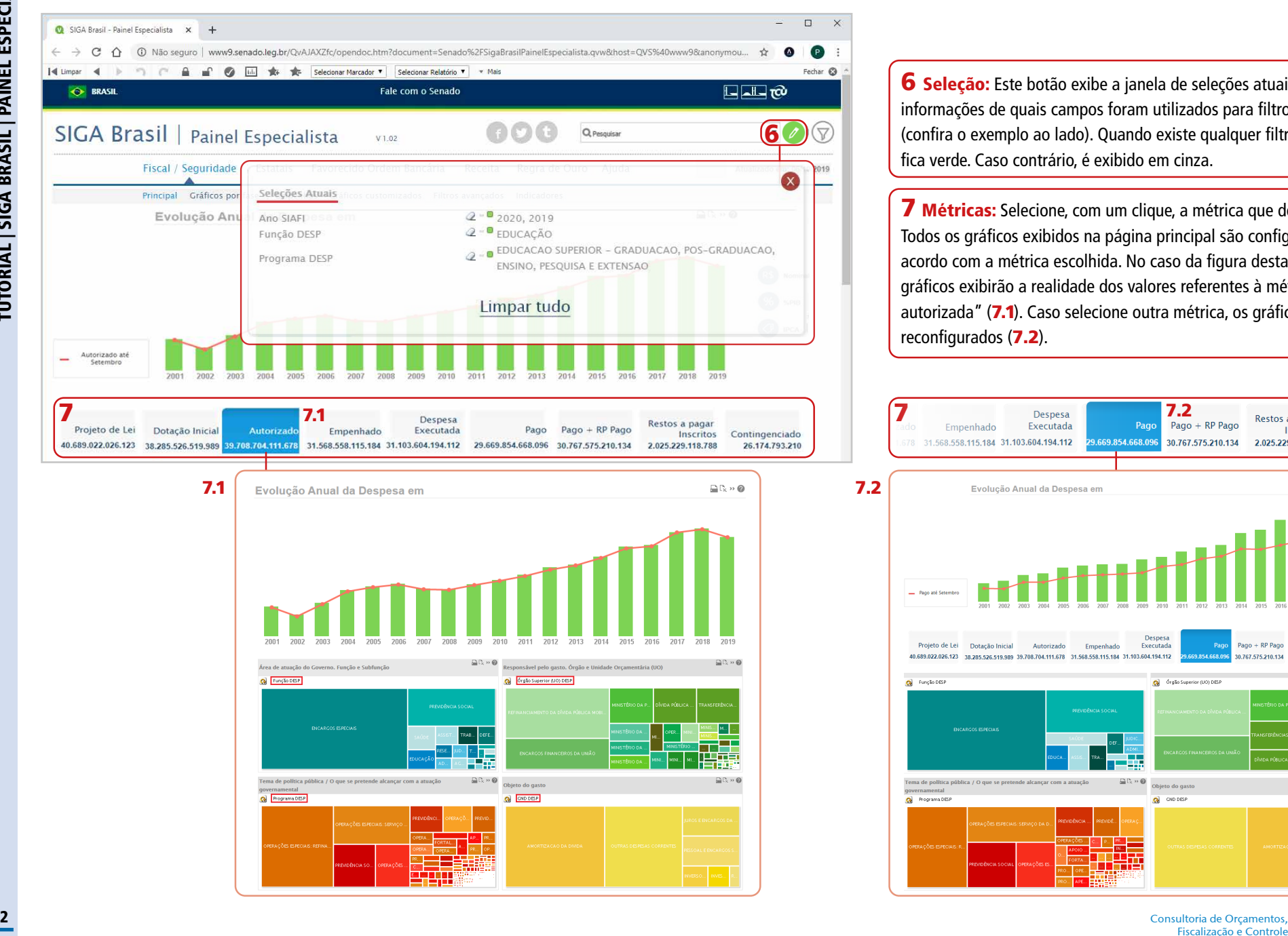

6 Seleção: Este botão exibe a janela de seleções atuais com informações de quais campos foram utilizados para filtro em todo painel (confira o exemplo ao lado). Quando existe qualquer filtro selecionado, fica verde. Caso contrário, é exibido em cinza.

7 Métricas: Selecione, com um clique, a métrica que deseja obter. Todos os gráficos exibidos na página principal são configurados de acordo com a métrica escolhida. No caso da figura destacada em azul, os gráficos exibirão a realidade dos valores referentes à métrica "despesa autorizada" (7.1). Caso selecione outra métrica, os gráficos serão reconfigurados (7.2).

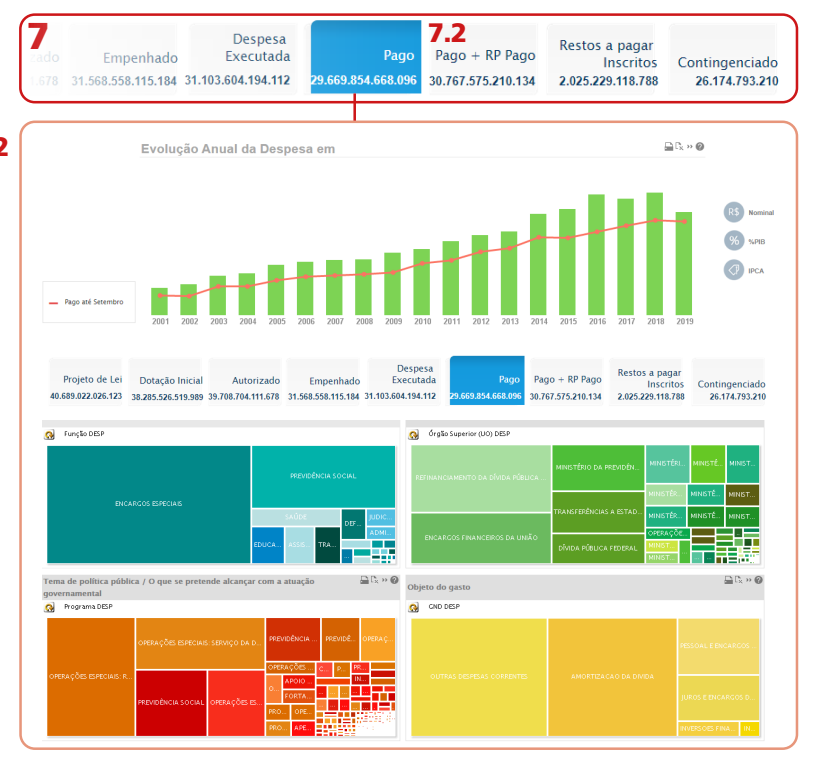

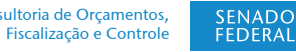

**SIGA** 

BRASIL Senado Federal | Consultoria de Orçamentos | Prodasen

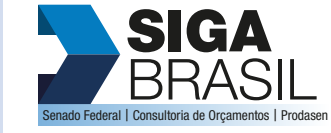

8 Atributos: É possível selecionar um atributo específico clicando no nome correspondente nas imagens dos gráficos da página principal. Caso deseje selecionar um atributo que não esteja aparecendo nos gráficos. utilize o botão **com** para navegar entre eles.

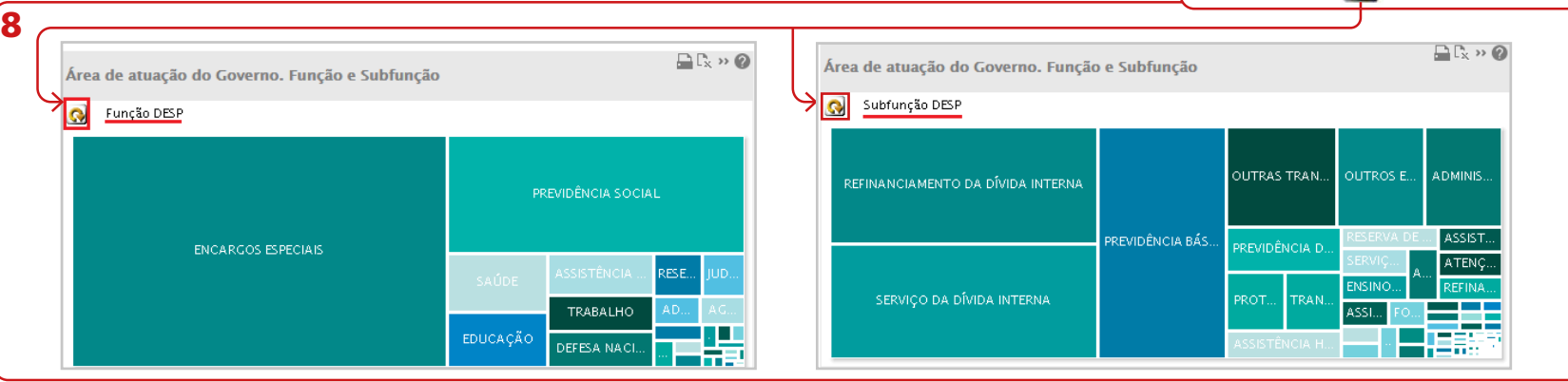

9 Diferentes formas de gráficos: Utilize o botão de mudança rápida **»** . Assim, as informações serão exibidas em outra roupagem.

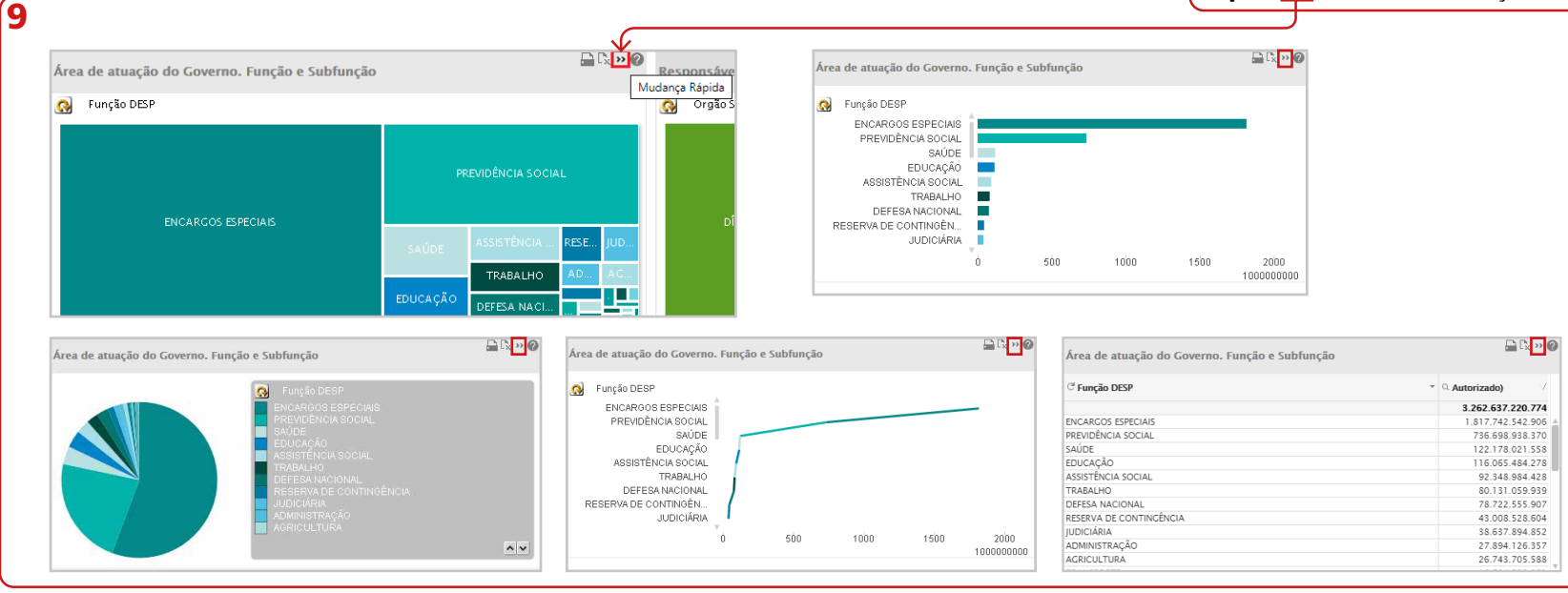

**SENADO** 

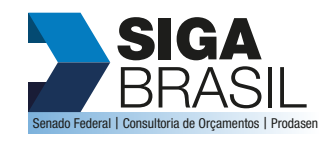

## Passemos então para o estudo de uma outra forma de exibição dos dados muito importante: GRÁFICOS CUSTOMIZADOS.

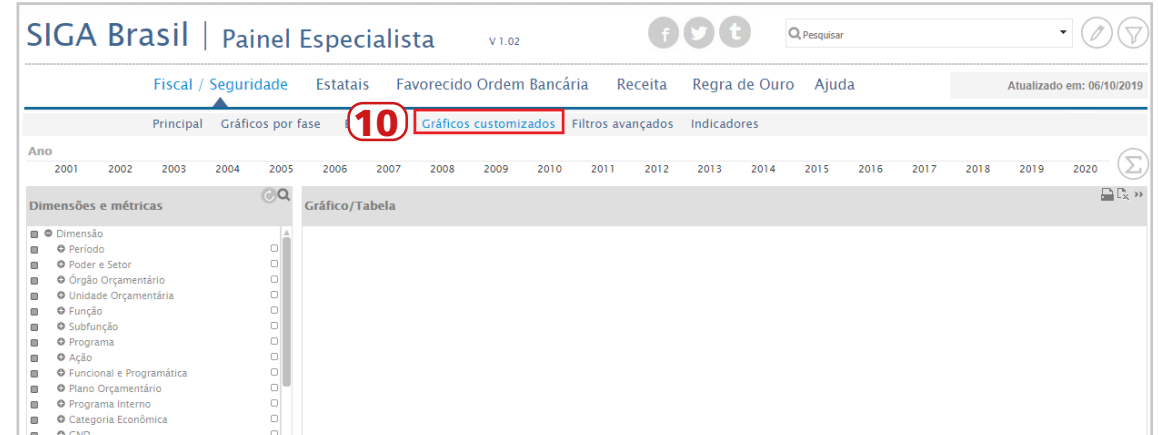

10 Diferentes formas de gráficos: Ao se utilizar a função de "**Gráficos customizados**" é possível configurar livremente os dados orçamentários de cada coluna da planilha.

11 Escolha do que será apresentado. Selecione as dimensões e métricas desejadas. Os dados escolhidos serão exibidos ao lado, no espaço chamado "Gráfico/Tabela".

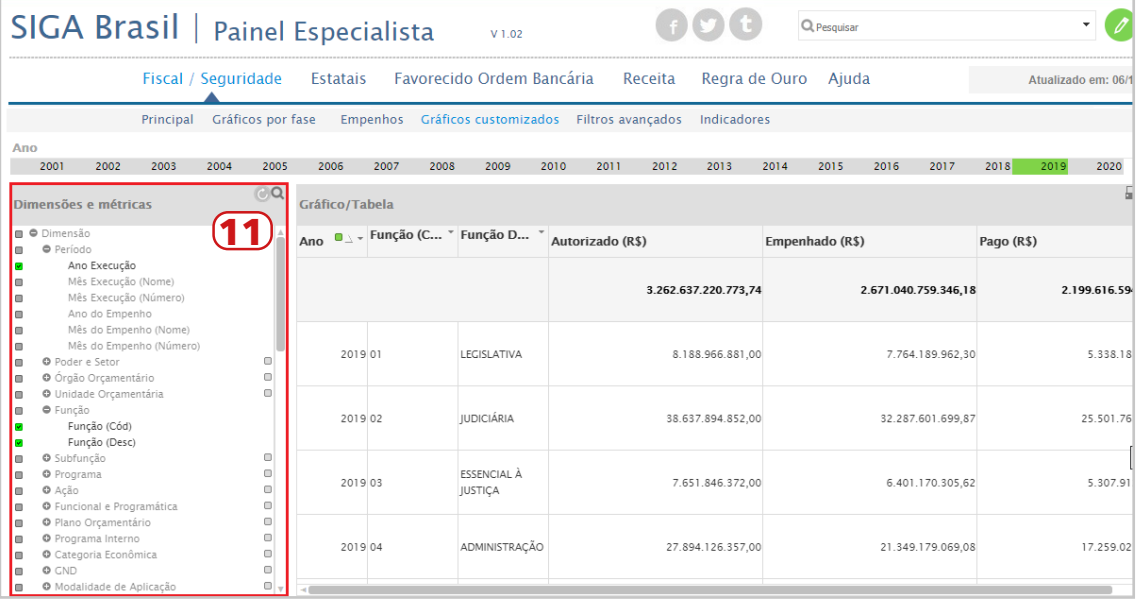

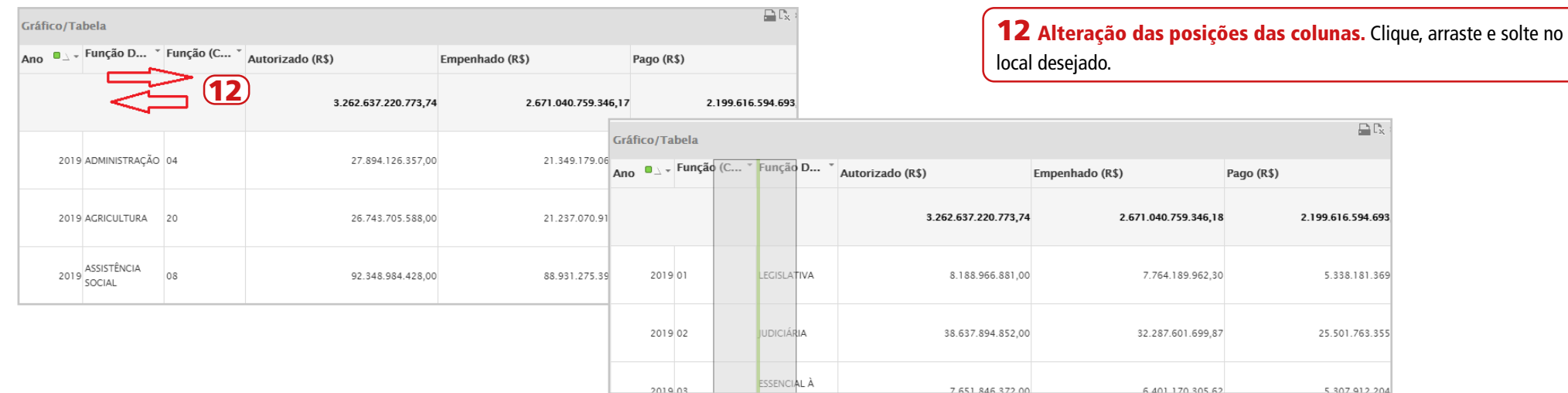

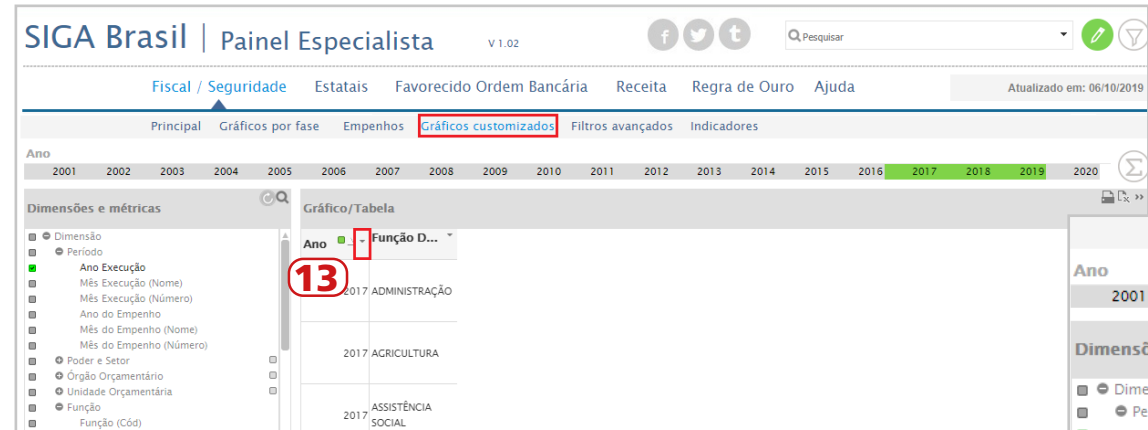

13 Filtro. Clique na seta ao lado da coluna cujo atributo deseja filtrar. Em seguida, digite ou selecione as informações a serem filtradas. Caso queira selecionar mais de um dado, basta efetuar as seleções enquanto pressiona o botão "Ctrl".

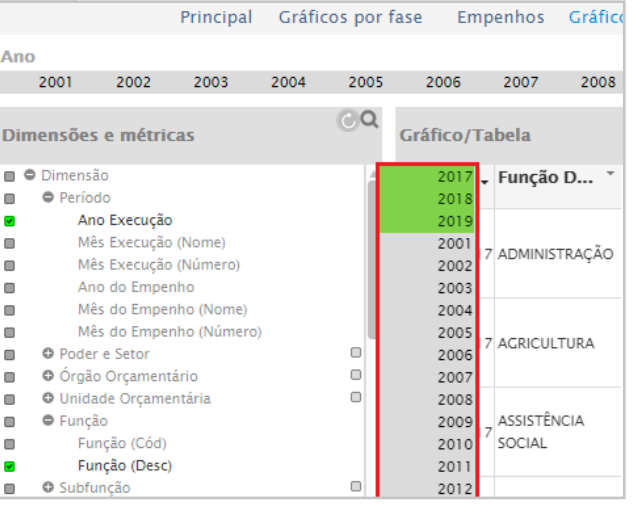

l g

Função (Desc)

TUTORIAL | SIGA BRASIL | PAINEL ESPECIALISTA

TUTORIAL | SIGA BRASIL | PAINEL ESPECIALISTA

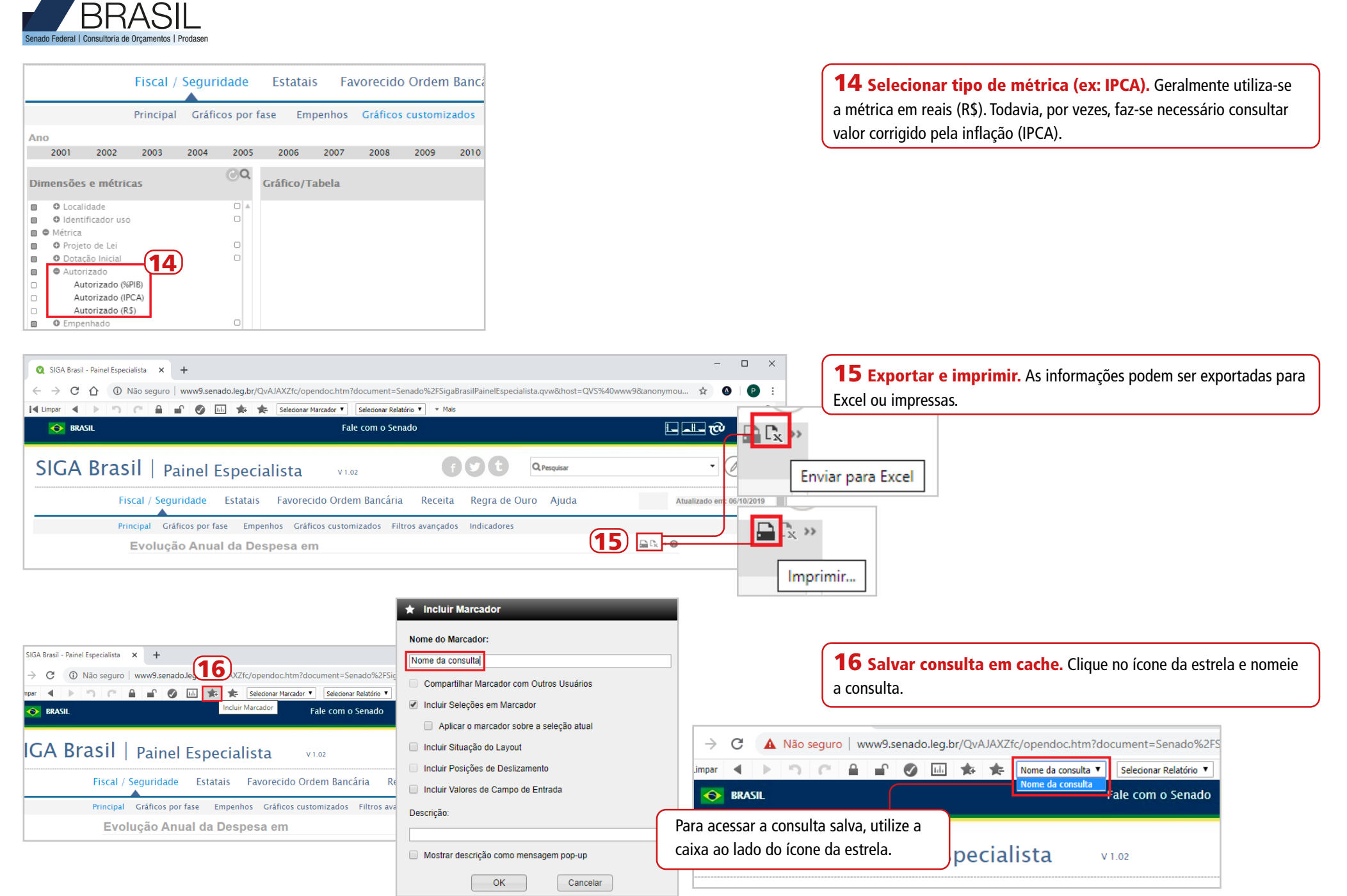

**SIGA** 

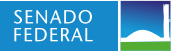

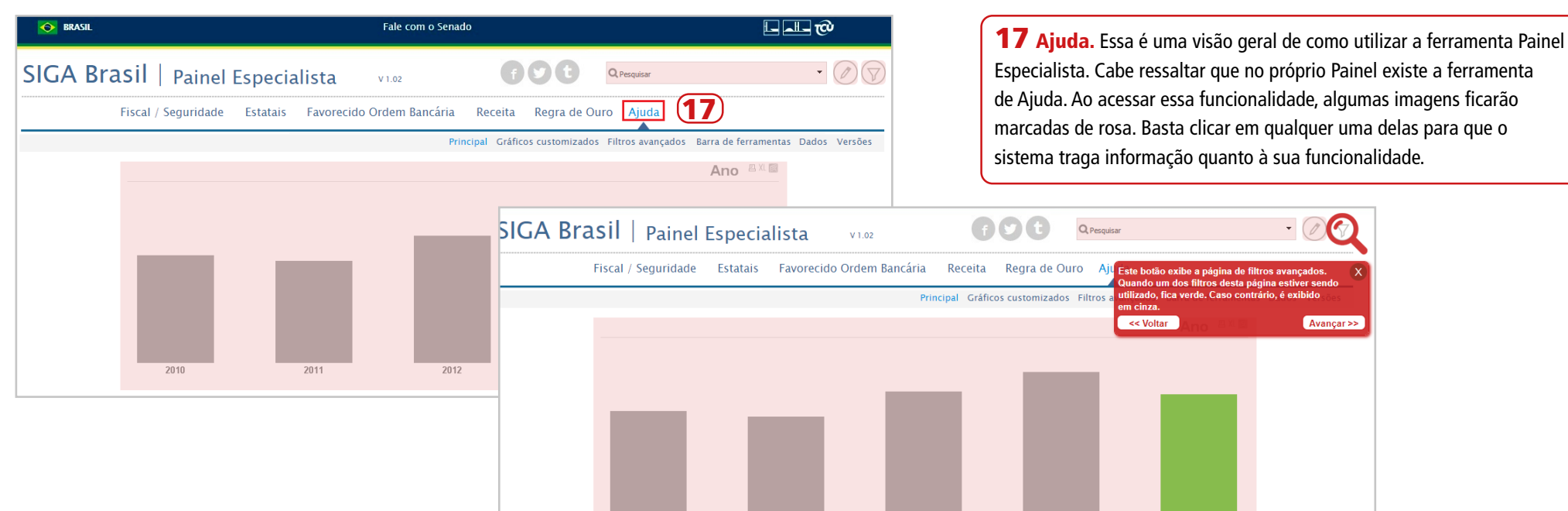

2011

 $2012$ 

 $2013$ 

2014

 $2010$